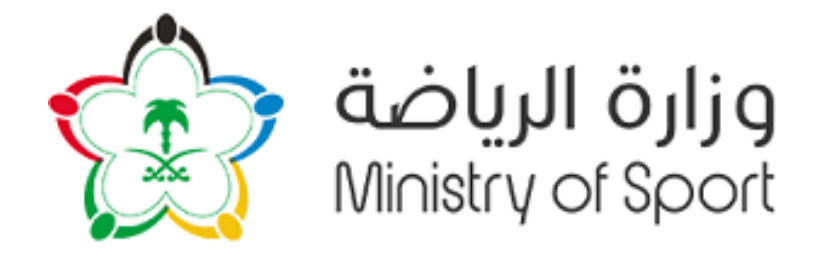

## بوابة االنتخابات

دليل المستخدم

تسجيل مستخدم جديد و التقدم لعضوية نادي

لالستفسار أوالدعم الفني التواصل على الرقم 0554699916:

الفهرس

[تطبيق](#page-2-0) [ت](#page-2-0)سجيل مستخدم 3 [1](#page-2-1) [الشاشة](#page-2-1) الأساسية  $\mathbb{I}$ ساسية الأساسية 3 الساسية 3 الساسية 3 الساسية 3 الساسية 3 الساسية 3 الساسية 3 الس [2](#page-2-1) انشاء كلمة المرور **خطأ! اإلشارة المرجعية غير معّرفة.**  $\mathbf{11}^{\prime}$ 

## <span id="page-2-1"></span><span id="page-2-0"></span>تطبيق تسجيل الأعضاء

من خلال هذا التطبيق يمكن للأعضاء التسجيل. يتم سير العمل عبر اضافة معلومات العضو الأساسية.

.1 الشاشة الساسية تتم عملية التسجيل من خلال الرابط التالي.<br>-

بعد انتهاء من التحميل ستظهر الشاشة التالية لبدأ عملية التسجيل-: - قم بالنقر عىل تسجيل

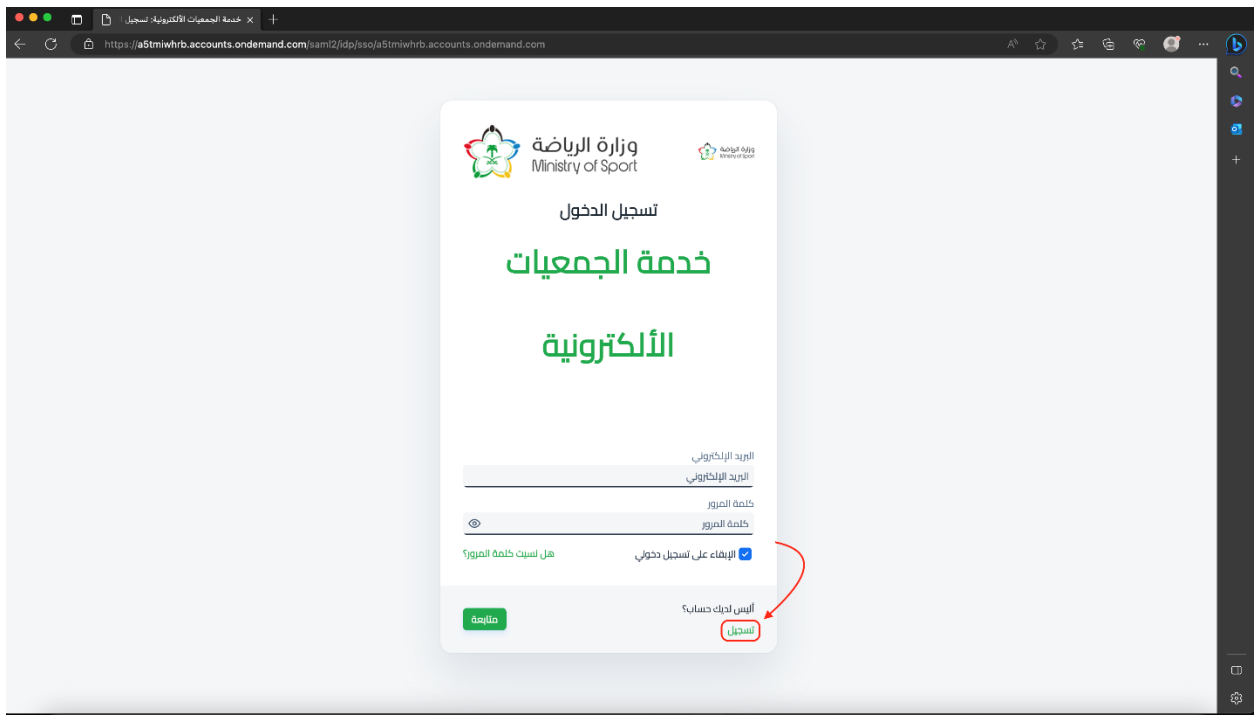

.2 انشاء مستخدم جديد

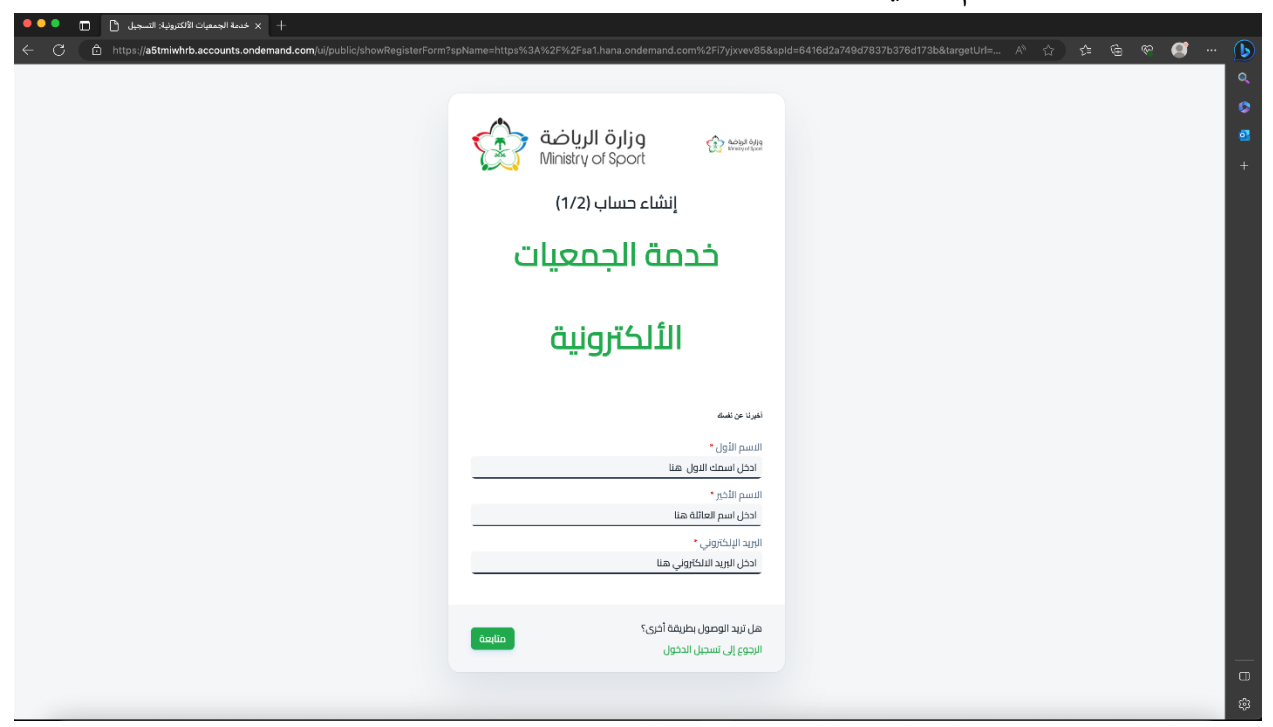

- قم بتعبئة جميع الخانات:
	- االسم الول
	- الاسم الأخير
	- البريد الإلكتروني ي
	- ثم قم بالنقر عىل متابعة
		- .3 انشاء كلمة المرور
- قم بإنشاء كلمة المرور الخاصة بك حسب المتطلبات ثم قم بالنقر عىل زر تسجيل

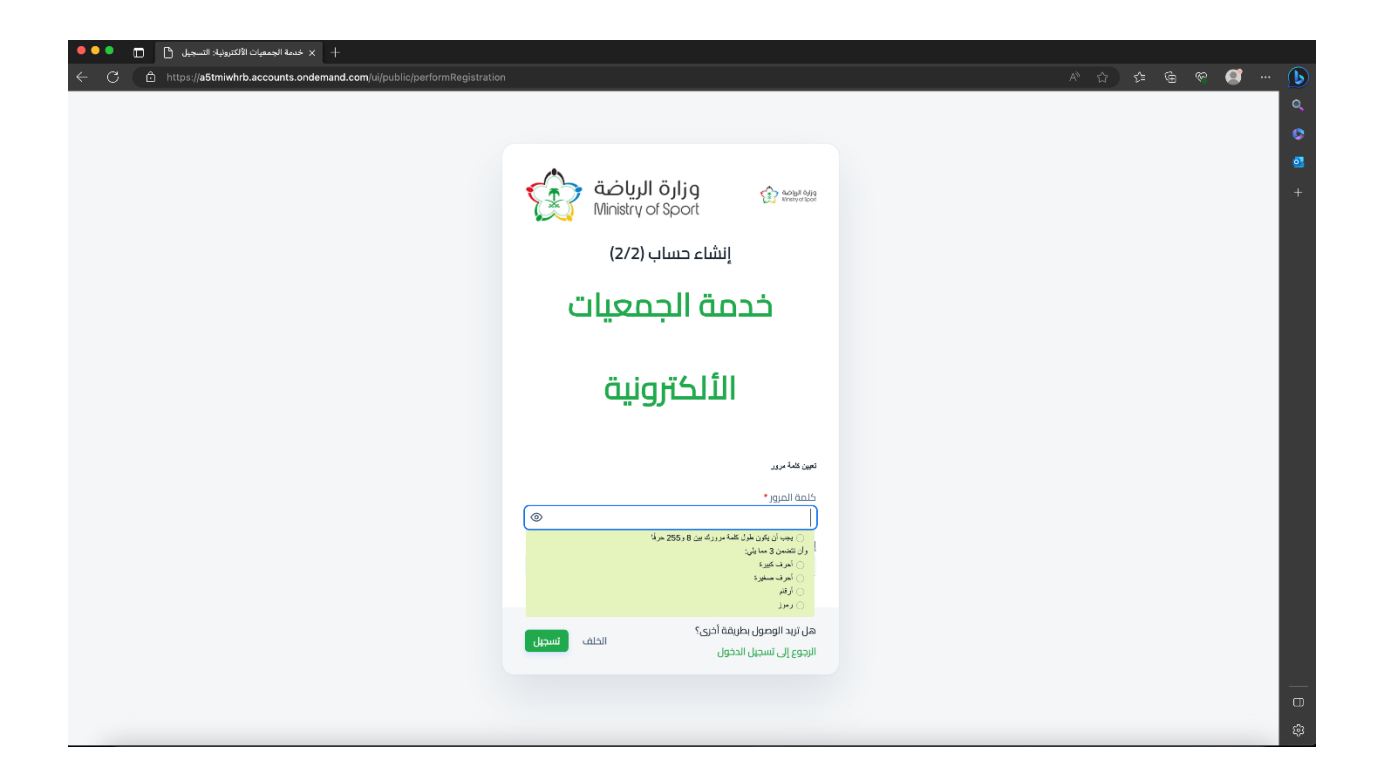

٤. تنشيط الحساب

سيصلك عبر البريد الإلكتروني المسجل خطوات تنشيط الحساب قم بمتابعة الخطوات المذكوره. ي

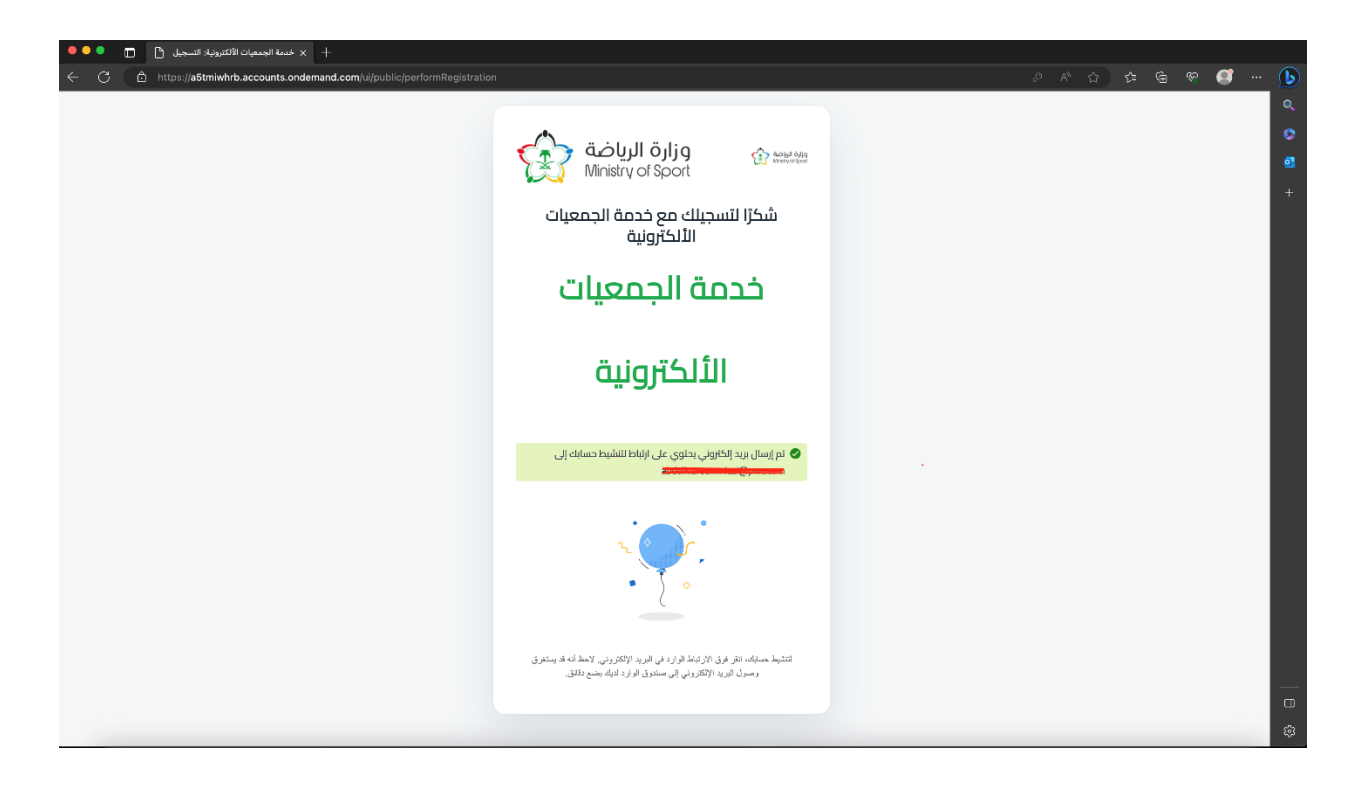

- ٥. انشاء ملفك الشخصي
- قم بالنقر على ملفي الشخصي لإكمال بياناتك الشخصية ي
- قم بتعبئة النموذج حسب بياناتك الشخصية و عند اإلنتهاء قم بالنقر عىل حفظ

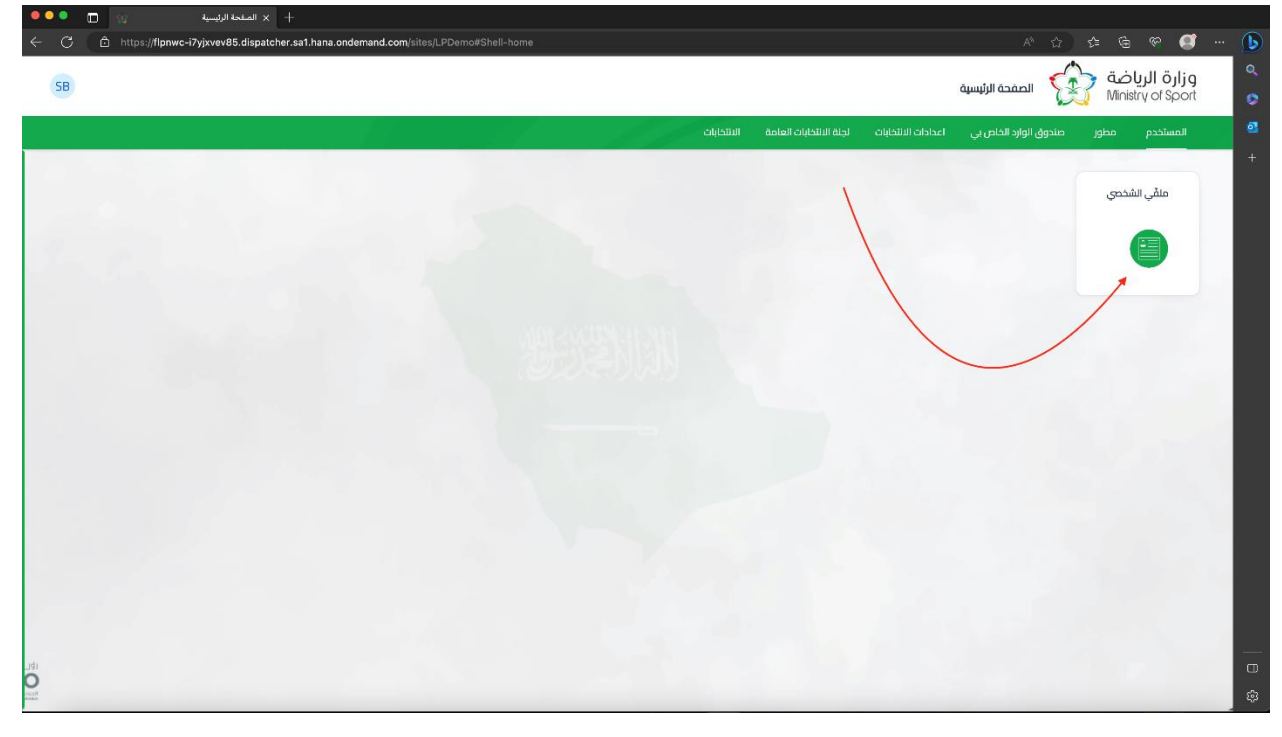

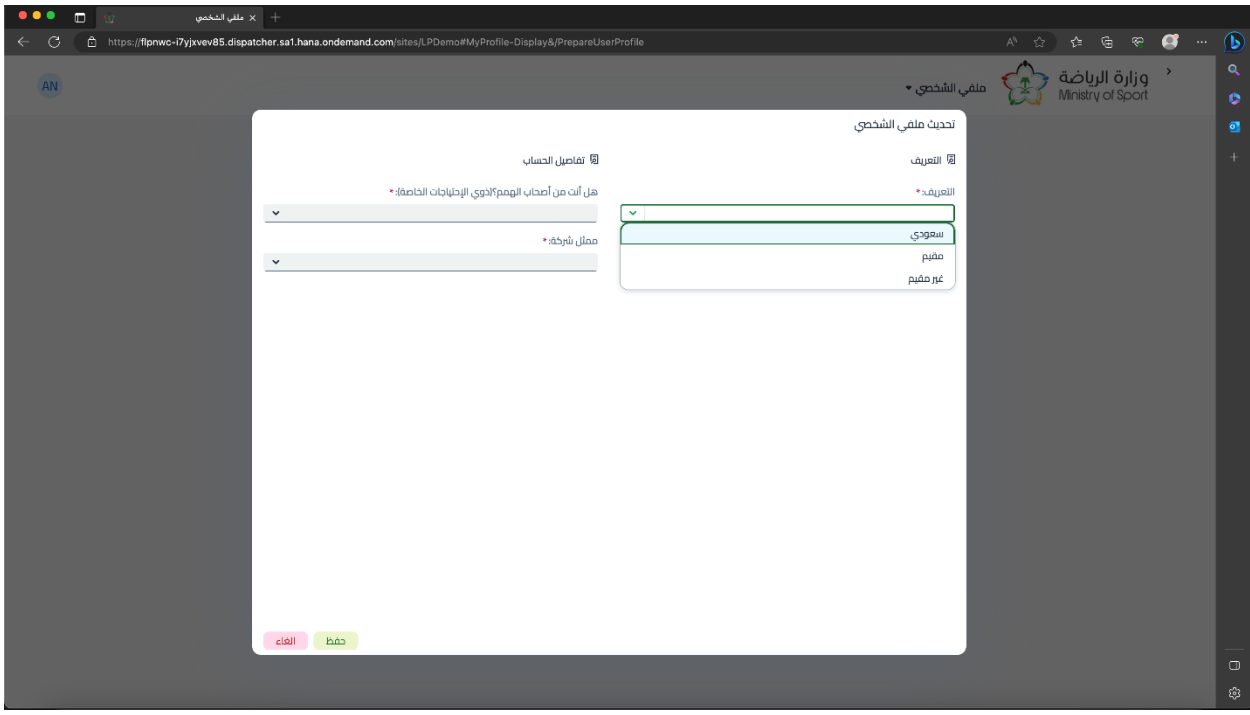

- ثم قم بالنقر على زر تحديث ملفي الشخصي ي - يجب إرفاق صورة من الهوية الوطنية أو اإلقامة أو جواز السفر حسب حالة مقدم الطلب ֦֧֦֧֦֧֦֧֦֧֦֧֦֧֧֜֜֓֓֡֜֓֓֡֬֜֓֓֡֬ - فقط إذا كنت ممثل شركة يمكن الإطلاع على معلوماتك في خانة ممثل شركة - قم بتعبئة الخانات و عند االنتهاء قم بالنقر عىل حفظ٬ وزارة الرياضة ﴿ ﴾ ملفي الشخص ▼<br>Ministry of Sport  $\mathcal{O}$ iacj<br/>J $\mathcal{O}$ ملفي الشخصى Saif Jalajel (نفاذ .<br>تفاصيل الخ<del>ب</del>رات العملية المؤهلات الدراسية ممثل شركة عضوية النادى ملفي الشخصي العنوان وتفاصيل الاتصال المعلومات الشخصية .<br>مكان ا<mark>لإقا</mark>مة الاسم الأول: الأحساء Saif الشارع : ا<mark>سم العائلة</mark> : الأنسام Jalaiel رقم المباي: رقم الووية الوطنية :  $\frac{1}{2}$ معاينة المستند الرمز ال<del>ر</del>ريدي: الجنسية: .<br>المملكة العربية الا الحي:<br><sub>d</sub> تاريخ الميلاد : .<br>الاثنين، 18 ذو الفعدة 1434 هـ .<br>ال<del>ا</del>بد الالكاروز الجنس: ذكر رقم الجوال: مرفقات للوثاثق المتعلقة بالاحتياجات الخاصة : \* معاينة المستند

٦. تحديث ملفي الشخصي ي - قم بالنقر عىل زر تعديل

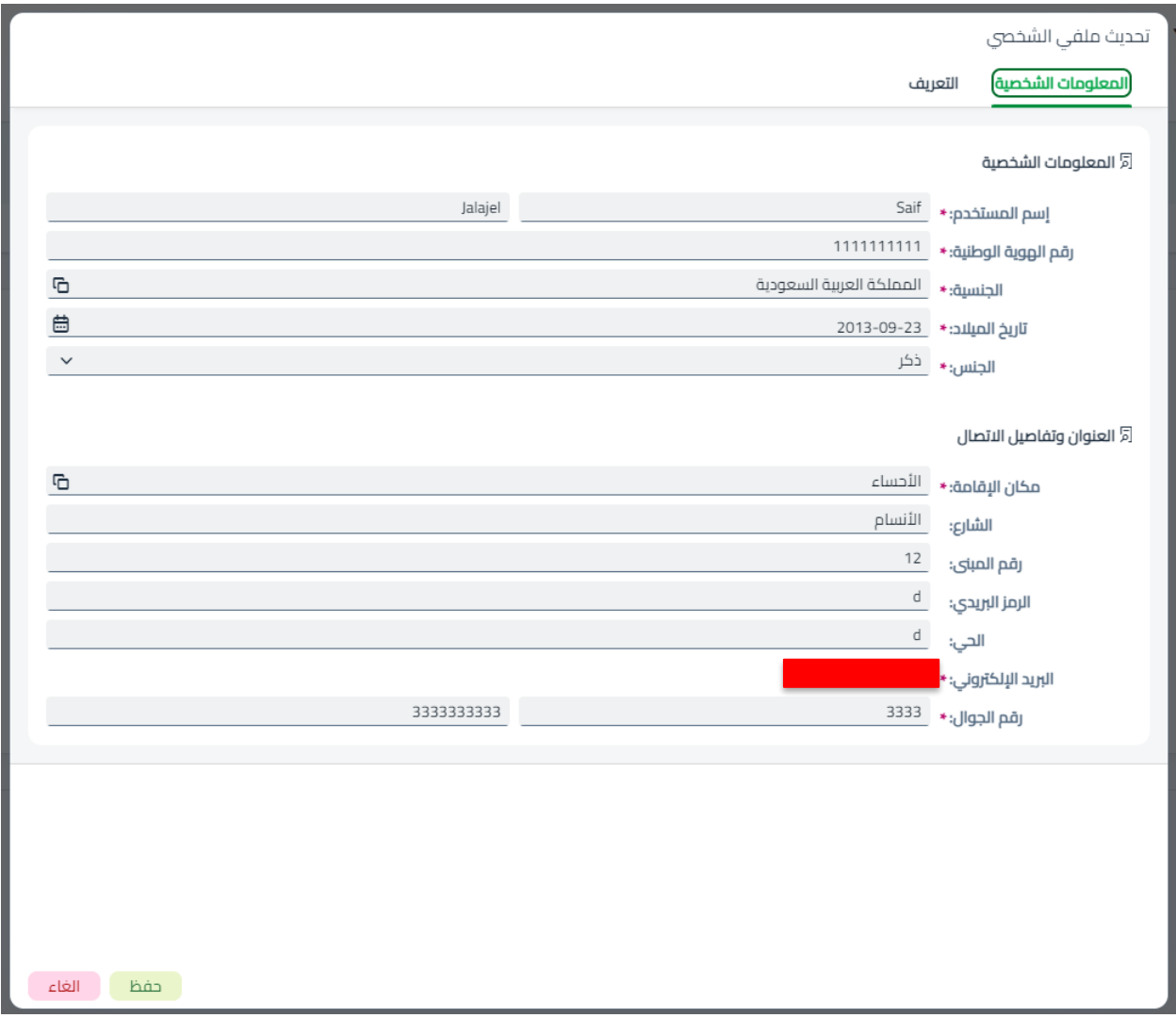

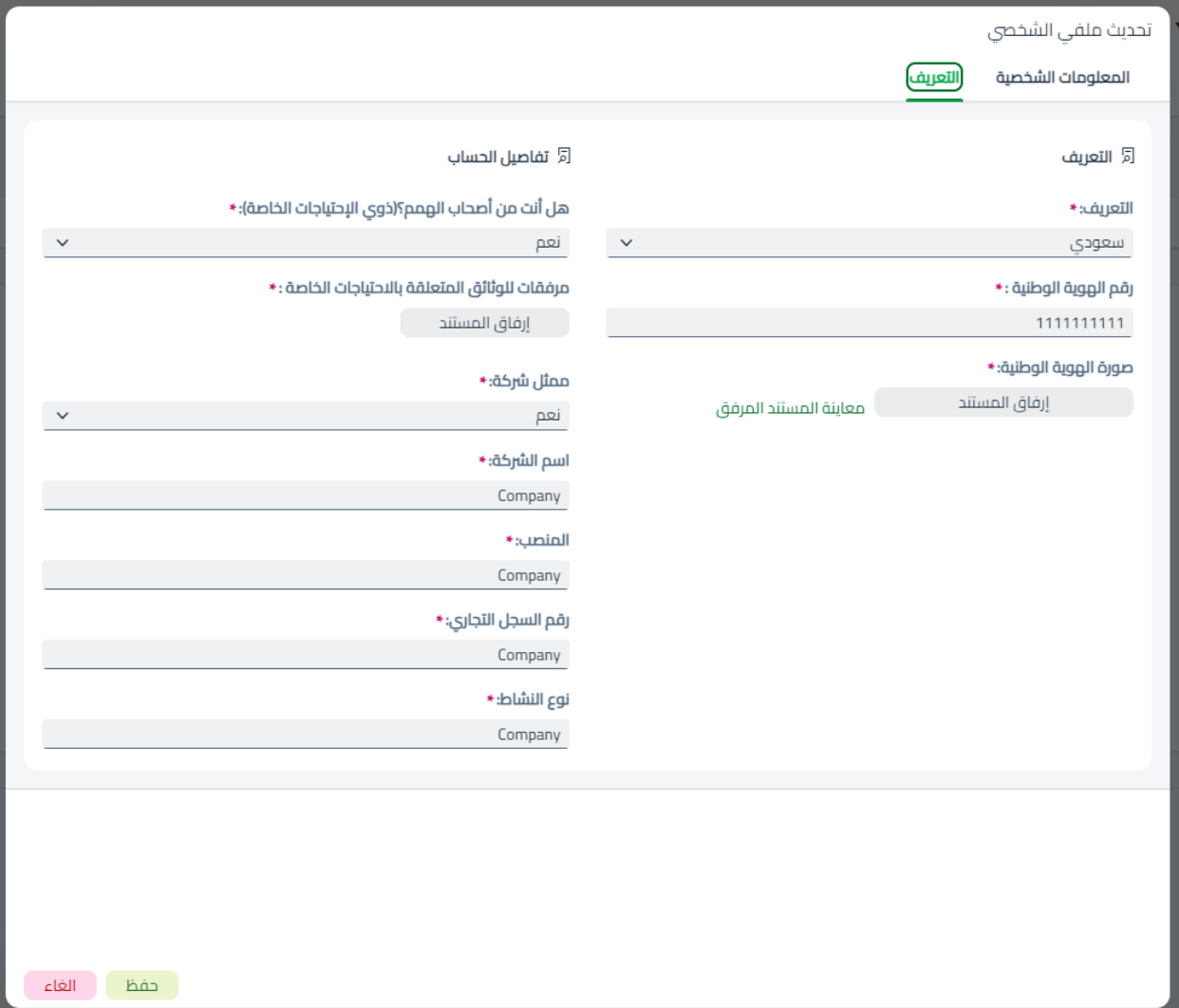

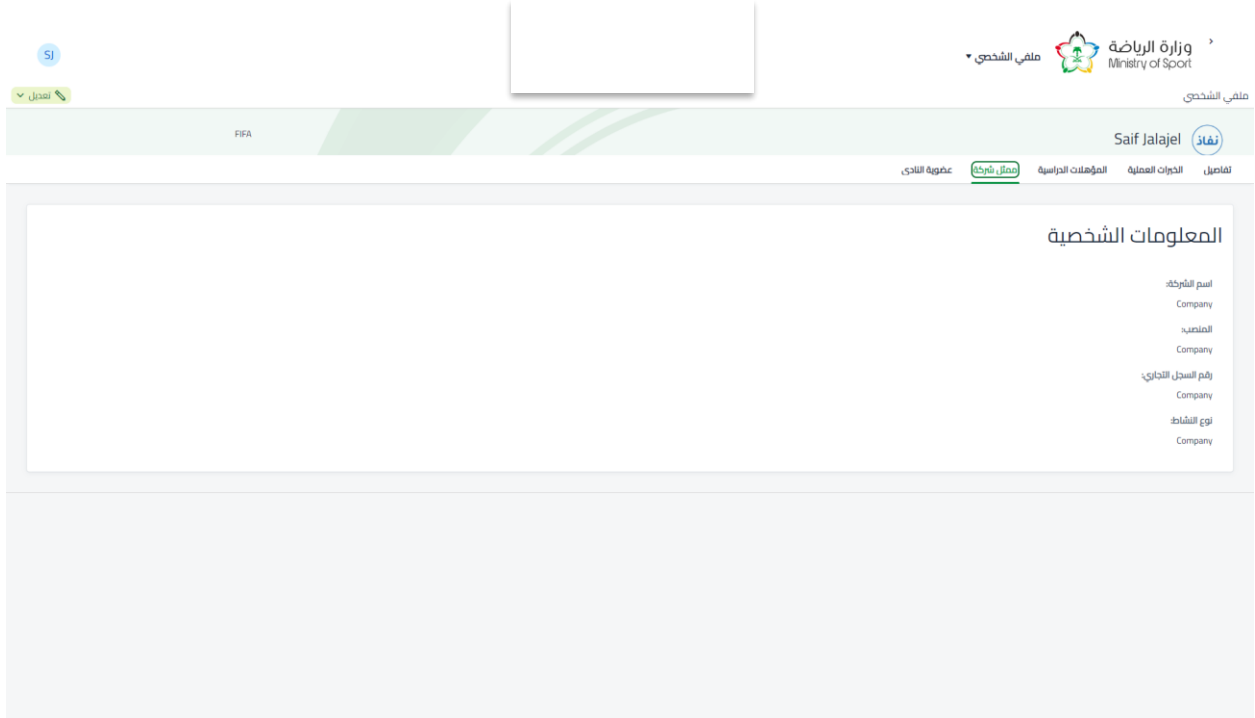

- .7 الخريات العملية
- قم بالنقر عىل زر اضافة خريات جديدة
- يمكنك ارفاق مستندات الخريات العملية
- ثم قم بتعبئة الخانات و عند االنتهاء قم بالنقر عىل حفظ

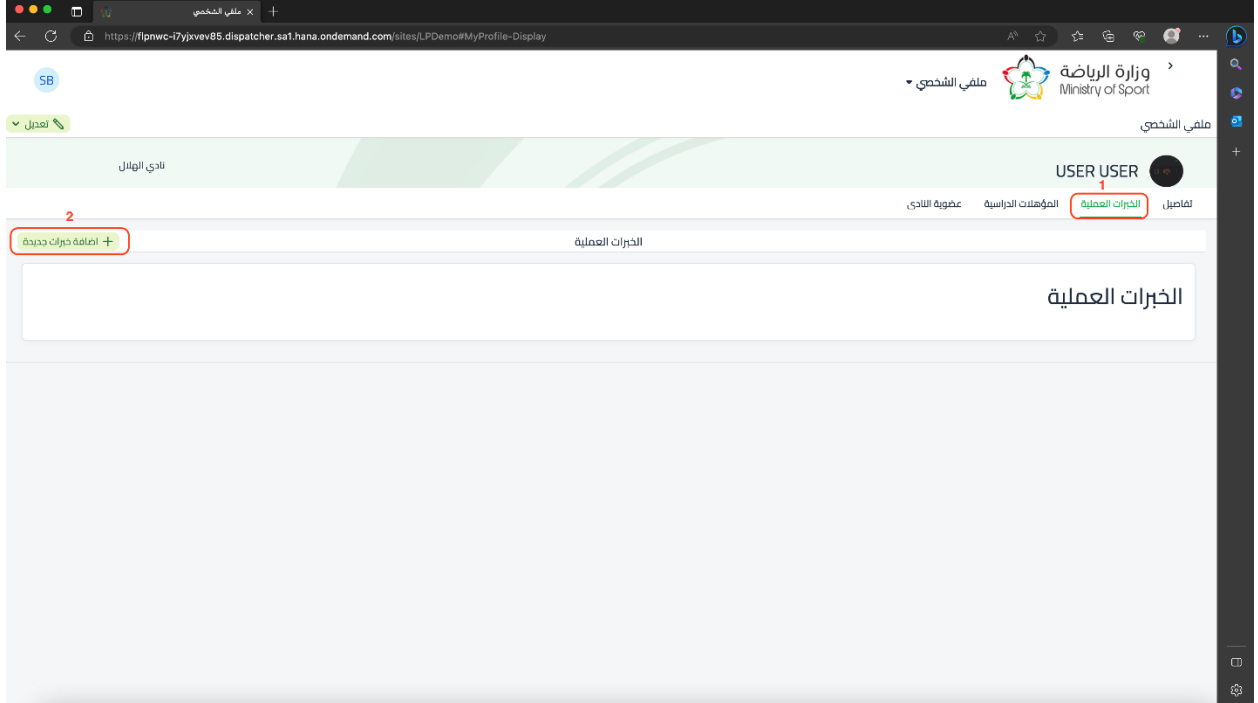

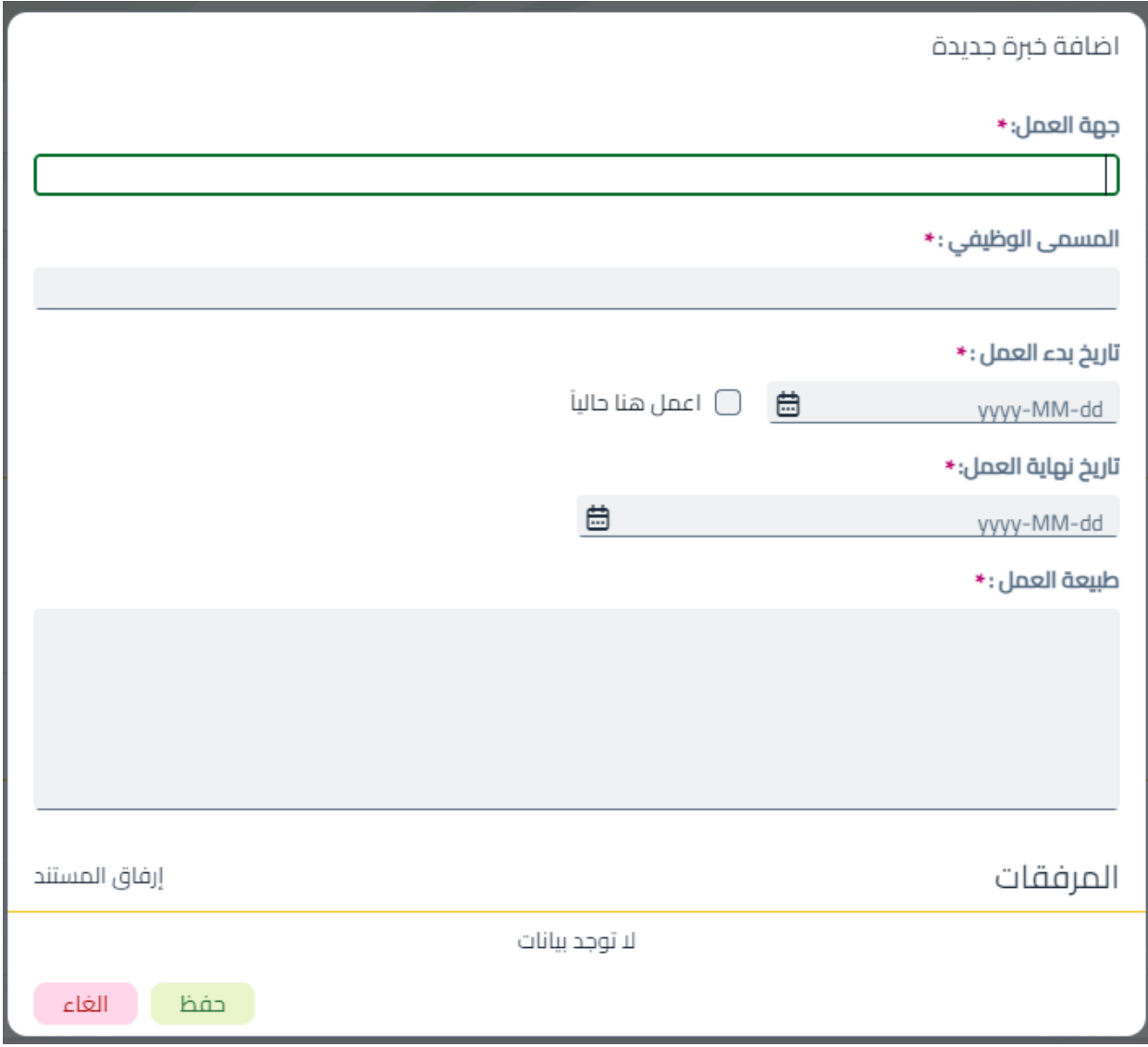

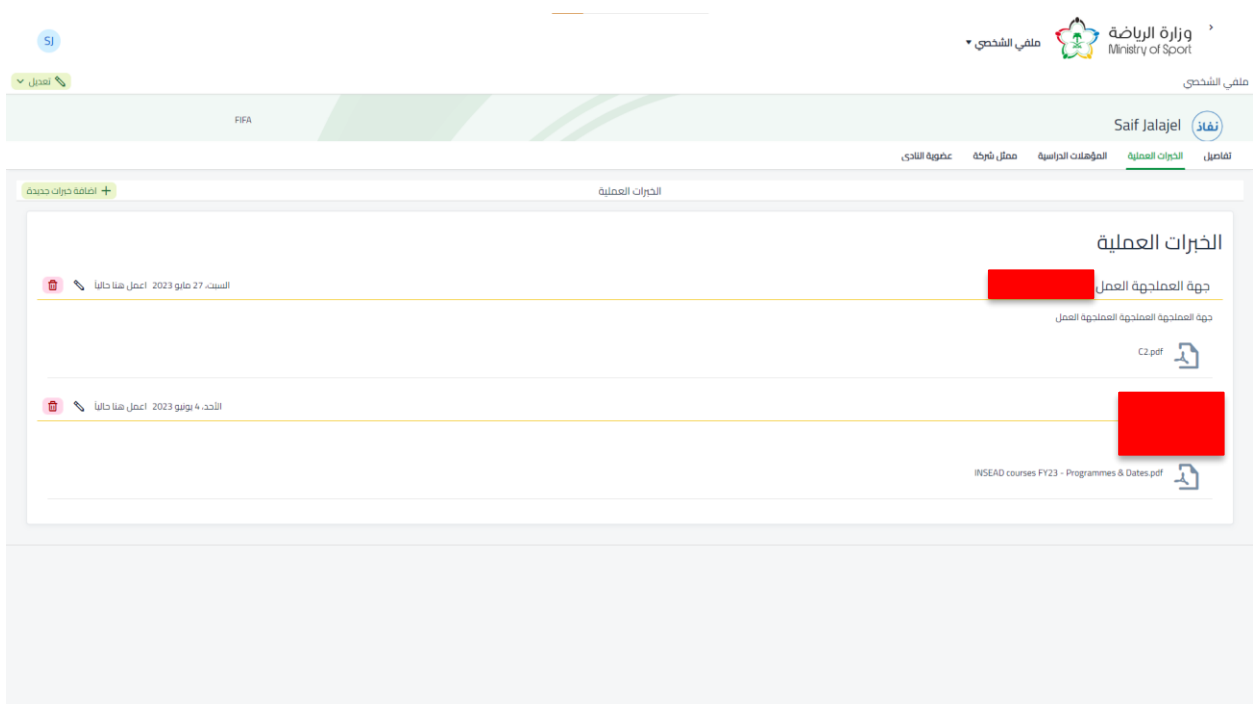

<span id="page-11-0"></span>.8 المؤهالت الدراسية

- قم بالنقر على زر إضافة مؤهل دراسي جديد
- ثم قم بتعبئة الخانات و عند االنتهاء قم بالنقر عىل حفظ

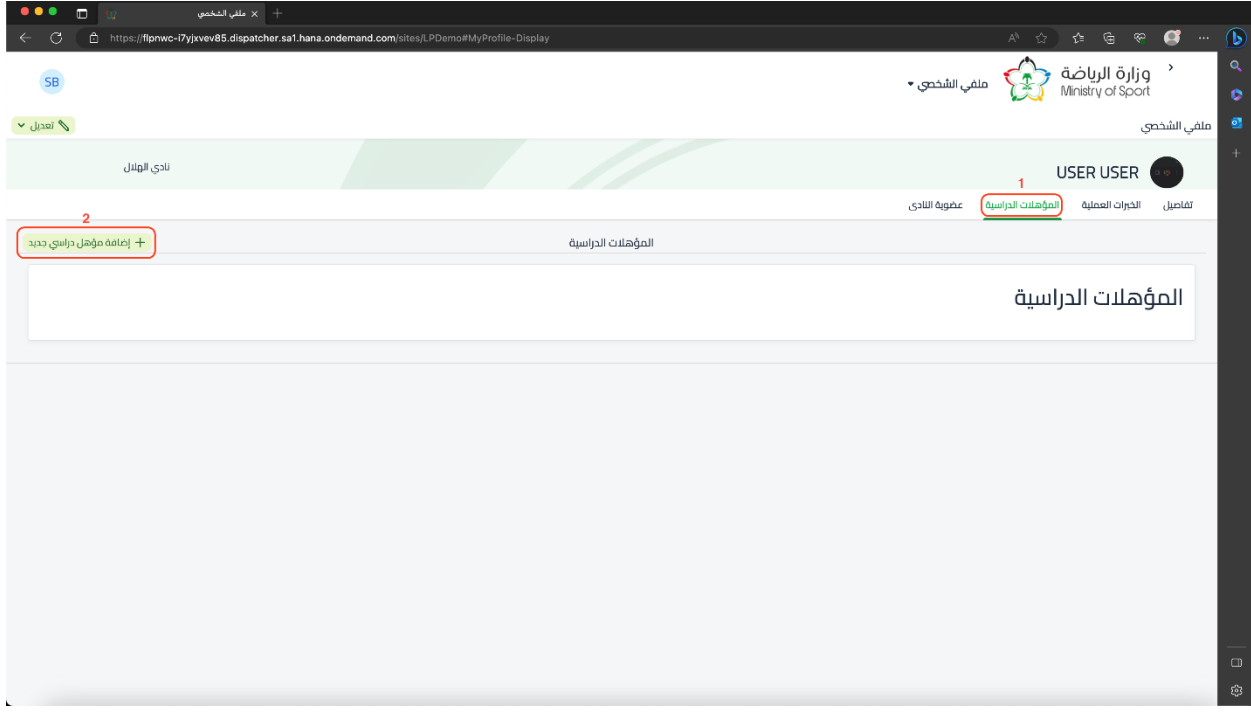

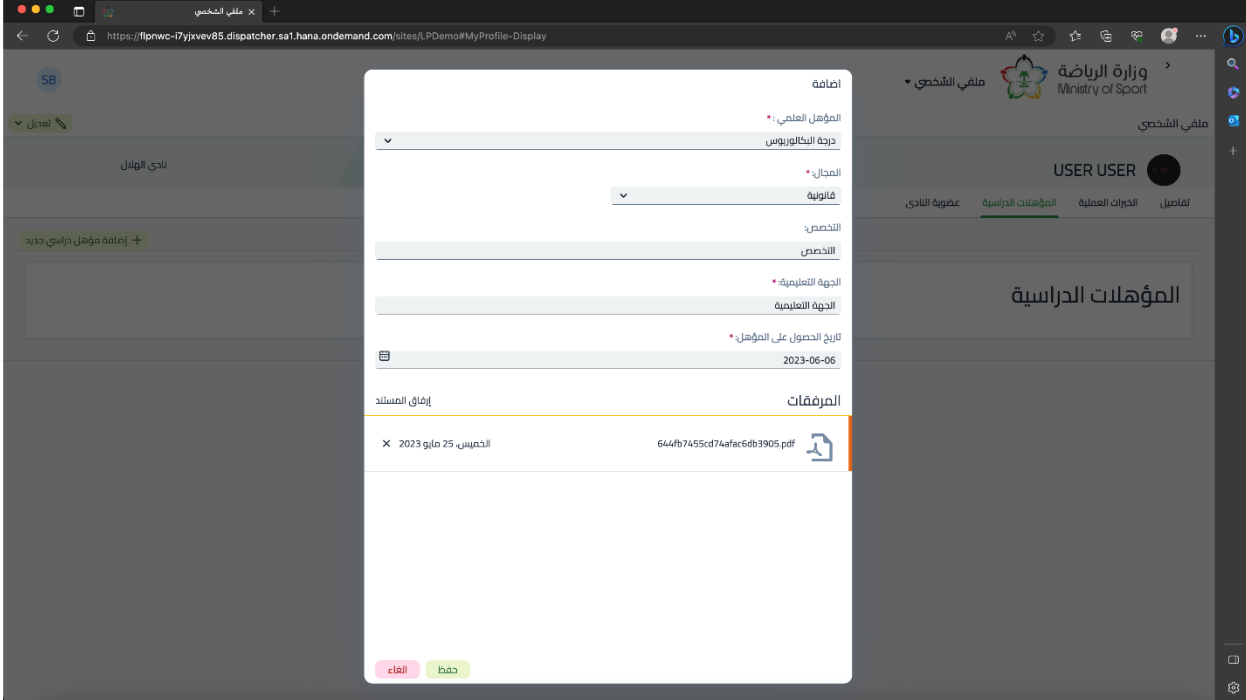

## .9 عضوية النادي

- قم بالنقر عىل زر إضافة عضوية
	- قم بتعبئة الخانات
- عند إضافة مبلغ العضوية يتم محاكاة عدد الأصوات كما هو مبين
	- يجب عىل مقدم العضوية ارفاق مستند الحوالة\الدفع
- عند االنتهاء قم بالنقر عىل حفظ و سوف تظهر لك شاشة العرض مع حالة الطلب

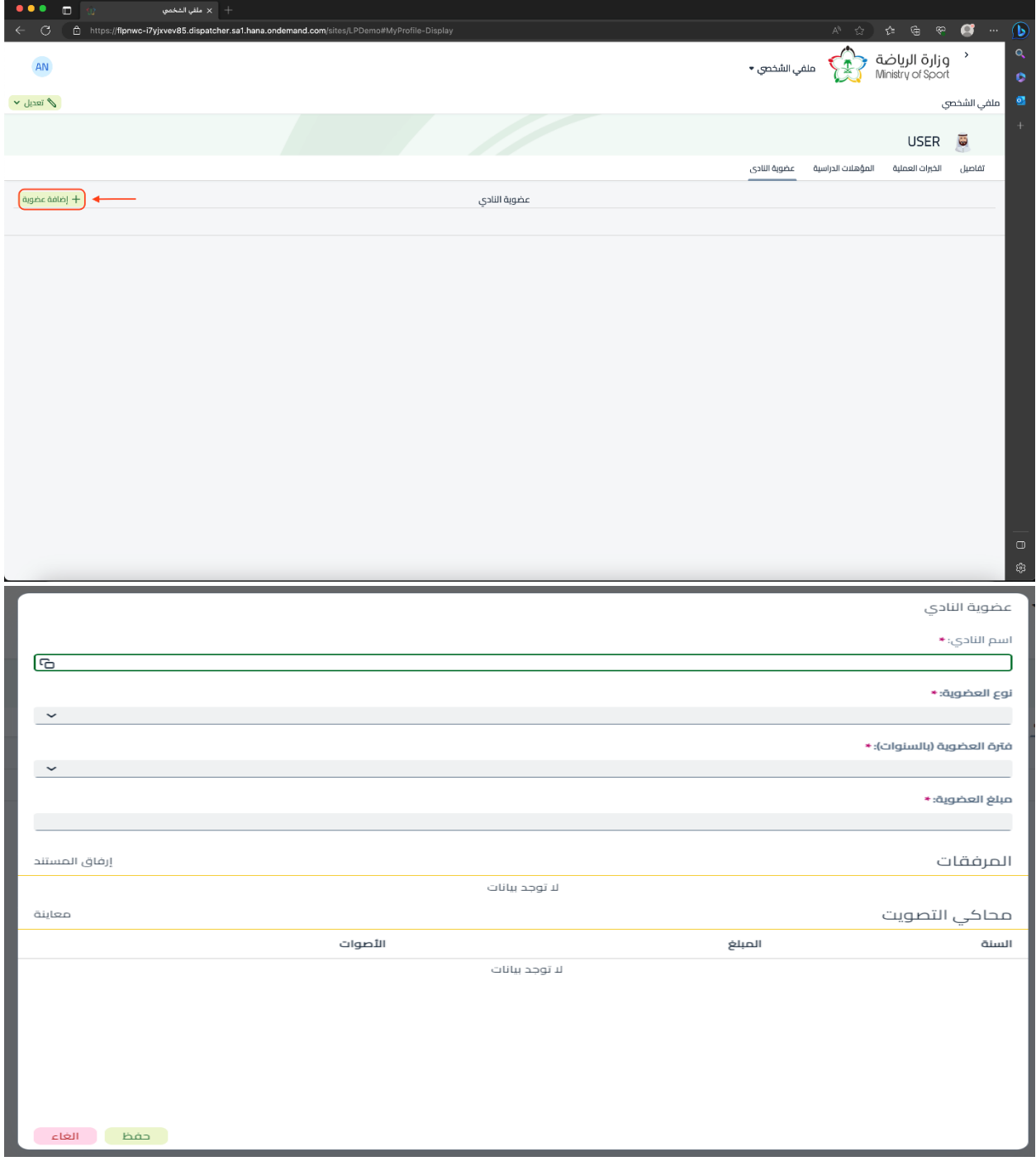

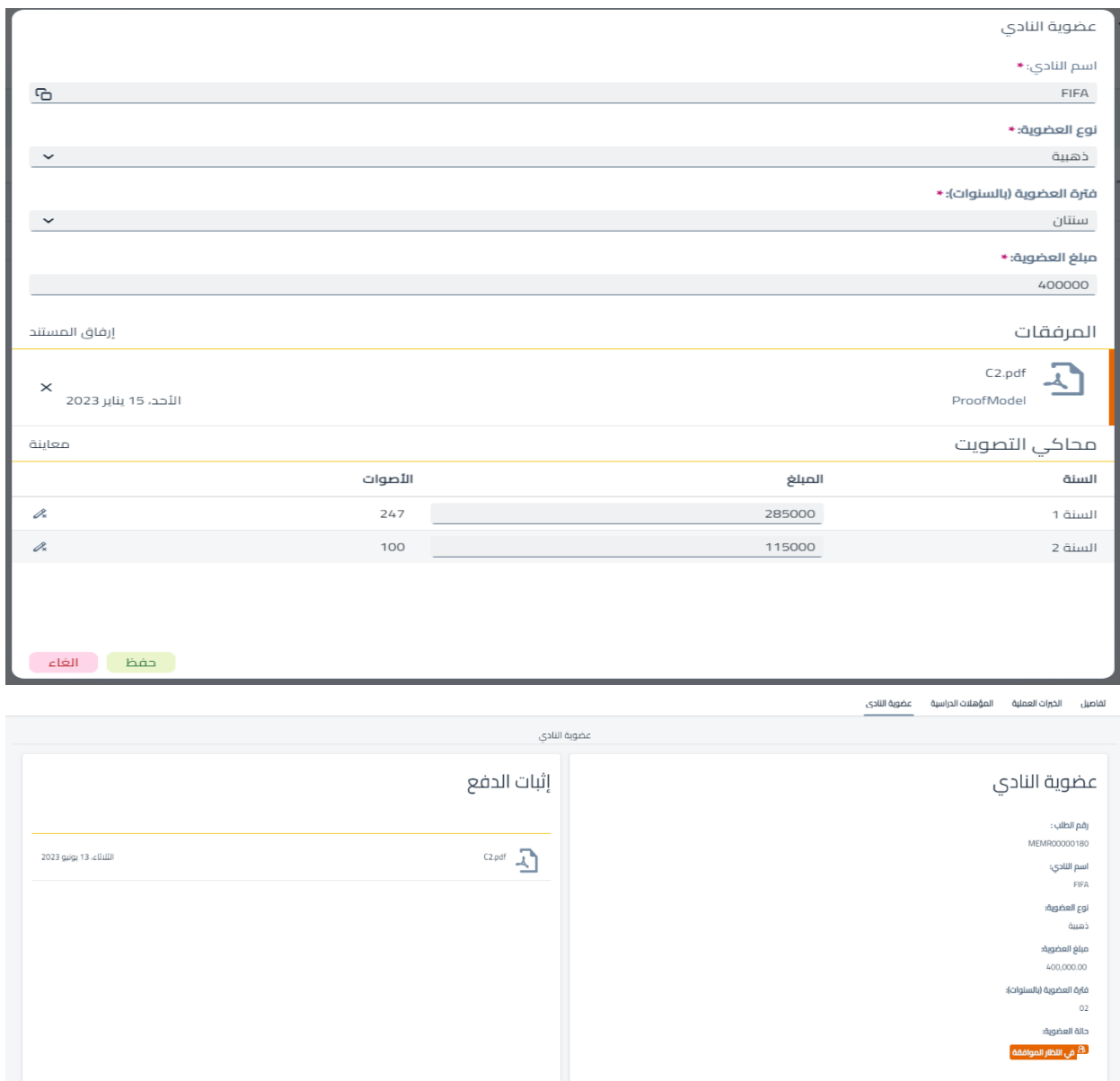

.10 الموافقة أو رفض العضوية

ي حال رفض النادي لعضوية المنتسب يمكن للمستخدم االستئناف عىل قرار الرفض. ف ֦֧֦֧֦֧֦֧֦֧֧֦֧֚֚֡֜֜֜֓֜֜֜ - في حال رفض النادي لطلب العضوية يمكن للمستخدم من الاستئناف من خلا النقر على تقديم ي ֦֧֦֧֦֧֦֧֦֧֧֦֧֚֚֡֜֜֜֓֜֜֜ ي االستئناف إل الفريق القانون

- قم بذكر موجز الاستئناف في خانة تفاصيل الاستئناف (تتسع لغاية ٢٤٠ حرف فقط) و ارفاق ي ֦֧֦֧֧֧֪֪֪֪֪֪֪֦֧֚֚֚֚֚֚֚֚֚֚֚֬֝֝֜֡֜֓֝֬֜֝֝֝֬ مستند إن وجد كما يمكن للمستند حيازة كافة تفاصيل اال ستئناف
	- عند الانتهاء قم بالنقر على حفظ و سوف يتم ارسال الاستئناف إلى الفريق القانونى بنجاح ي

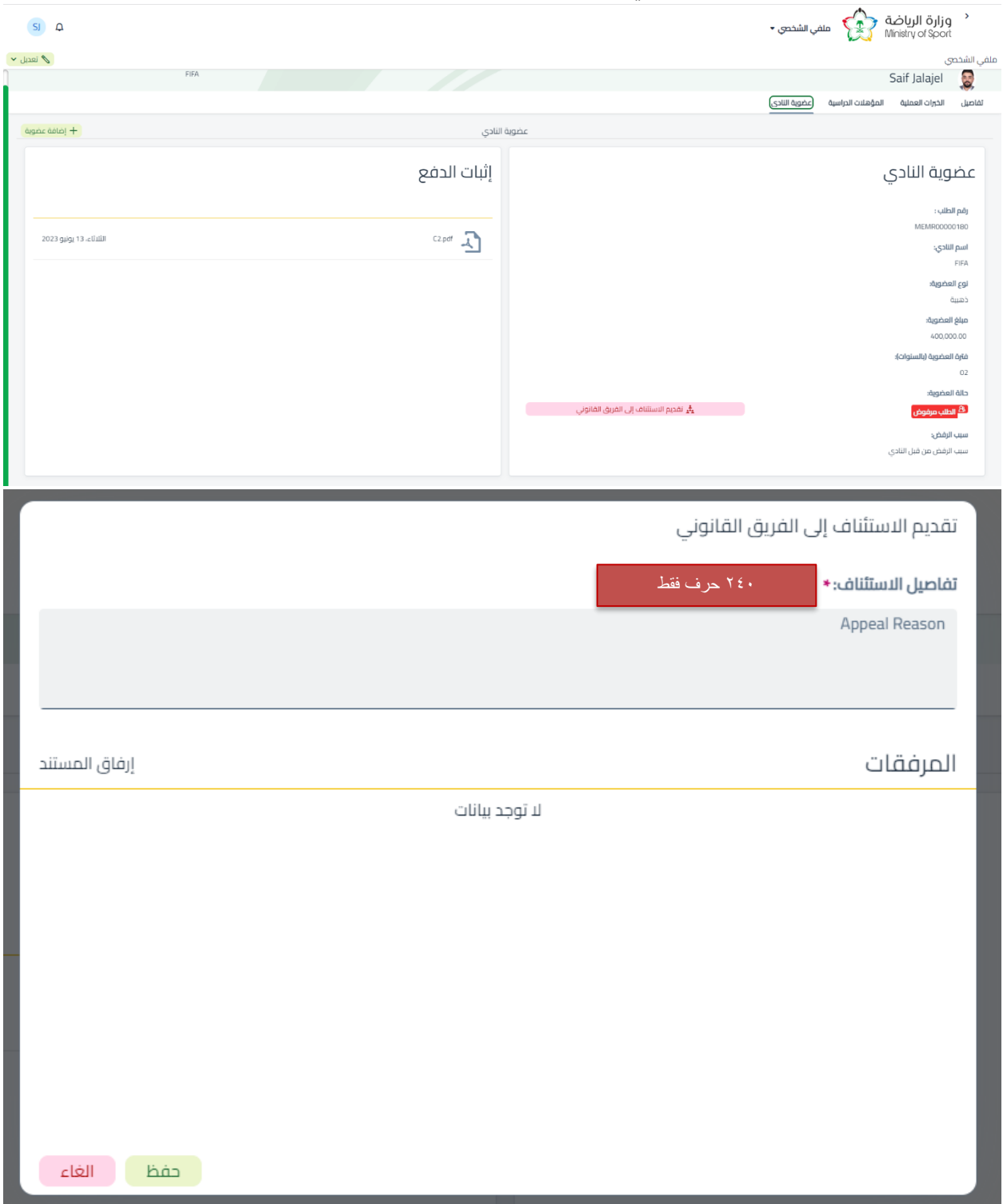

## - سيتم تحديث حالة العضوية في القائمة من الطلب مرفوض إلى إرسال الإعتراض ي ֦֧֦֧֦֧֦֧֦֧֧֦֧֚֚֡֜֜֜֓֜֜֜

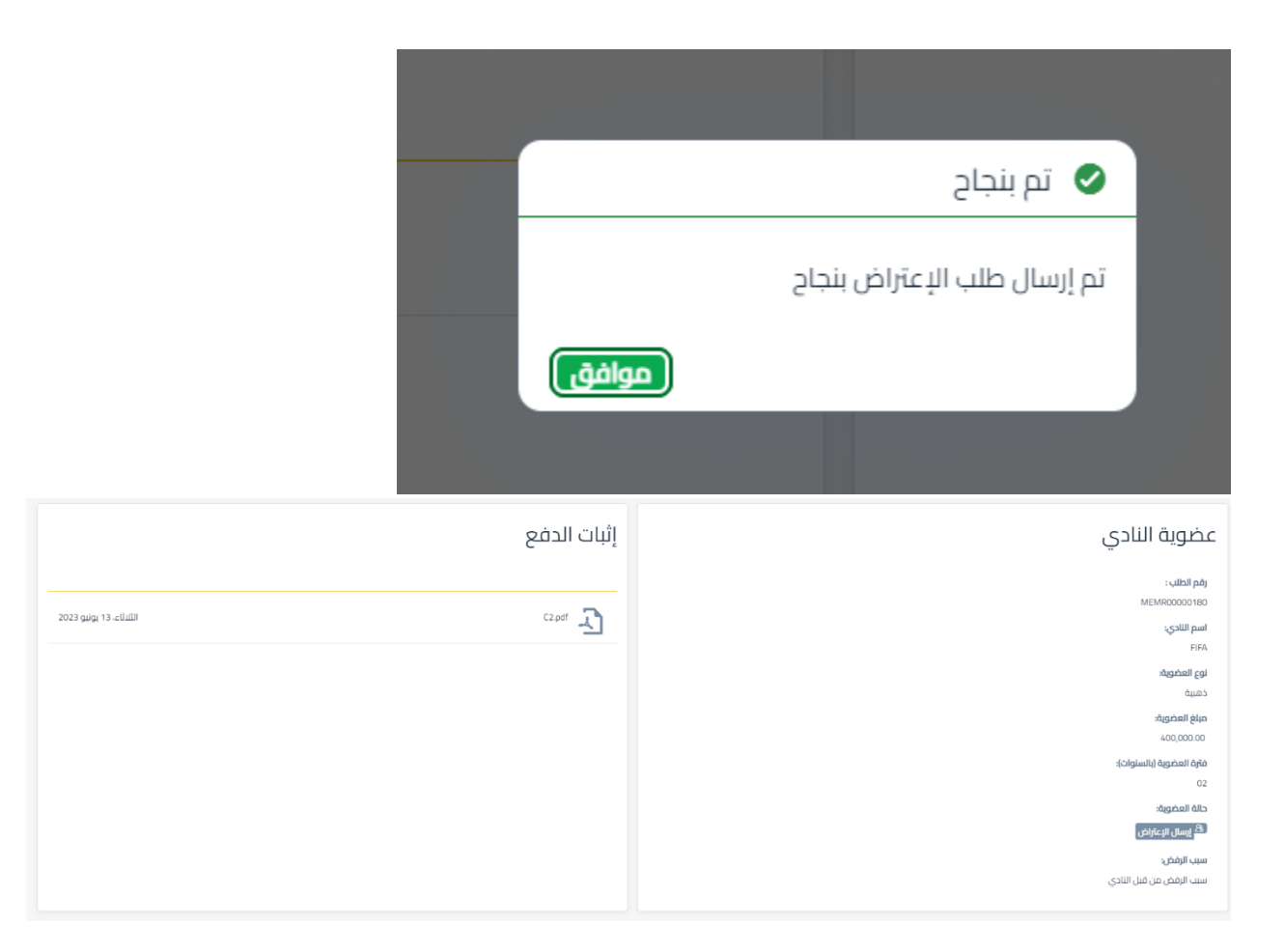

لالستفسار أوالدعم الفني التواصل على الرقم 0554699916: